## **Qt Creator Installation Guide**

- 1. Download Qt Installer:<https://www.qt.io/download-qt-installer>
- 2. Select Qt framework with MinGW and MSVC compilers (Fig. 1).

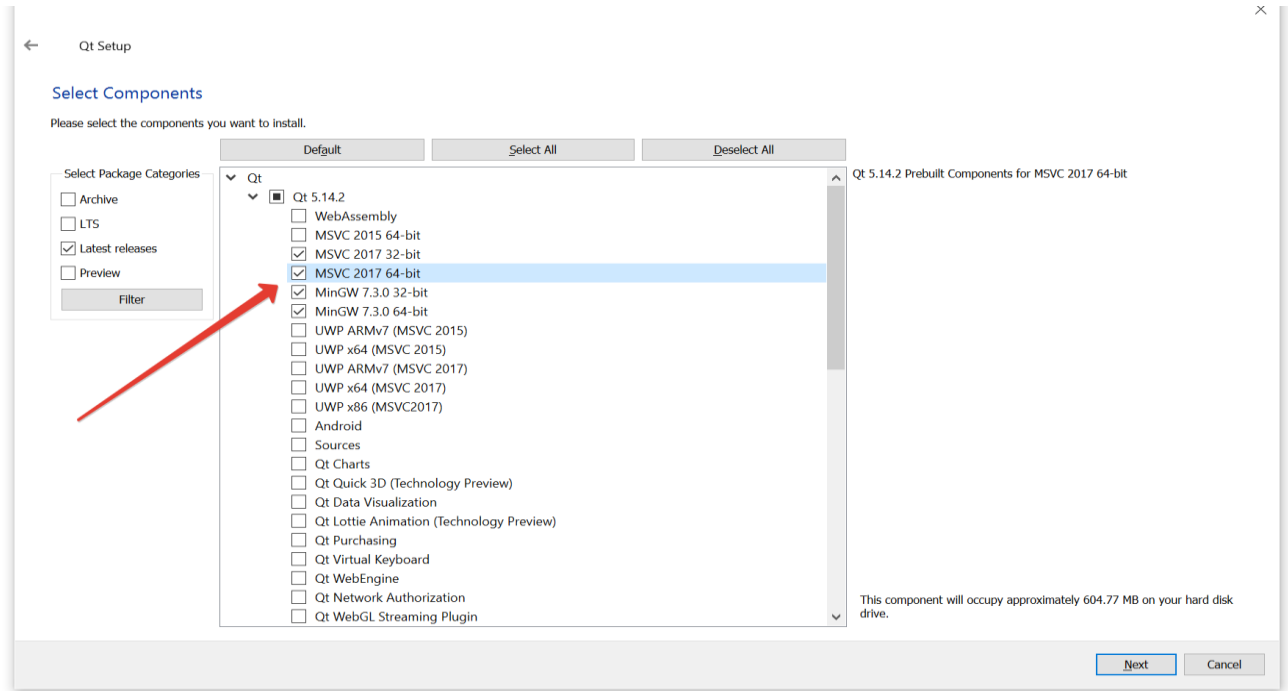

Fig 1. Qt installer

- 3. Select Qt Creator (Fig. 2).
- 4. Select Debugging Tools for Windows (Fig. 2).

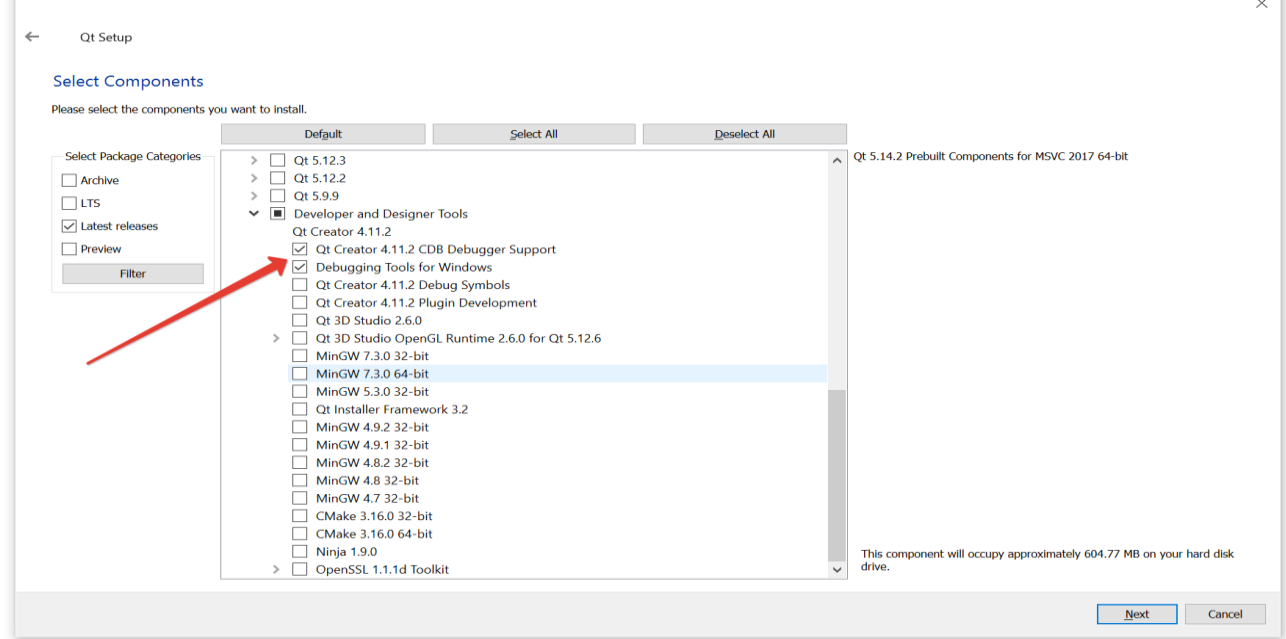

- 5. Download Qt project (source code of lab1): [http://gm.softalliance.net/practice/Source\\_code\\_lab1\\_qt.7z](http://gm.softalliance.net/practice/Source_code_lab1_qt.7z)
- 6. The directory with the Qt project must contain only English letters!
- 7. Open Project file "Qt1.pro"
- 8. Configure project

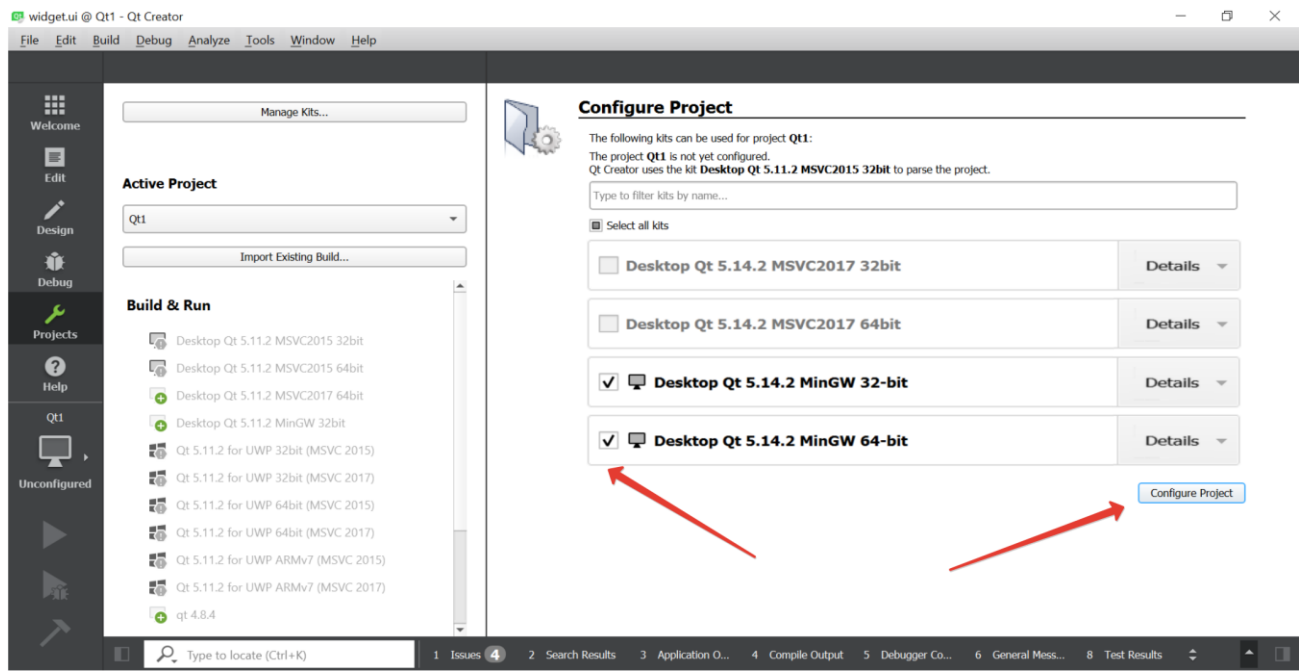

Fig 3. Project configuration